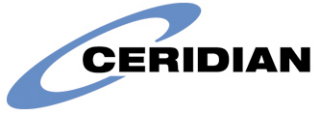

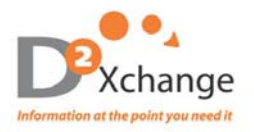

# **2011 1099-MSC CD-ROM User's Guide**

For Customer Support please call:

Direct: 720-257-6943/toll-free 866.329.8599, ext.6943 or e-mail cdrom@d2xchange.com

## **Please retain this manual for future use of the 1099-MSC CD ROM.**

#### **Encryption**

Your 2011 1099-MSC CD-ROM has been encrypted using SecureDisc software. You will need to install SecureDisc Client software on your PC. Please download at www.ceridian.com/securedisc

## **System Requirements**

- **Kallen System**<br> **Microsoft Operating System**
- Microsoft .NET Framework 2.0 Service Pack 2
- Microsoft Excel version 2003 or newer

## **Opening Your 1099-MSC CD**

Insert the CD into your CD reader. You will be prompted to enter your SecureDisc passphrase for drive D: **This should be the same as your 1099-MSC password**. Once the password has been entered, select Log in… "**Login OK**" will appear in green if successful.

- Navigate to the CD/DVD drive on your computer
- Double click on the Application: 1099M\_Browser.exe
- This will open the 1099M Browser and you will see a blank 1099-MSC form in red

## **Logging into Your 1099-MSC CD**

Type the assigned 1099-MSC password in the top left box and click on the "Login" button. If the password entered was incorrect, the user will be informed that the Incorrect Code was entered.

## **Navigating Throughout the 1099-MSC CD ROM**

- After a successful login, all available 1099-MSC PSIDs will be listed on the left hand side of the screen beneath the search criteria.
- Click on the plus (on the left of the PSID) to reveal all 1099-MSC forms within each PSID.
- To View a 1099-MSC form, click on the recipient's name and the 1099-MSC will appear on the right hand side of the screen.
- You can navigate through the different 1099-MSC Copies (Copies A, 1, B, 2, C) by clicking on the specific copy tab located at the top of the 1099-MSC form.

#### **Searching for 1099-MSCs**

You can search for a specific 1099-MSC form in three ways. Select the search criteria and then enter in the value:

## **Searching by Last Name**

- **EXECLICE 12** Click on "Last Name" under the Search criteria section of the screen
- Click in the "Value:" box and type in the last name of the recipient's 1099-MSC form you wish to see. Select Search
- Click on plus sign to the left of the PSID to reveal results
- Wild Card searches are permitted (i.e. If searching for Smith you can type in Sm<sup>\*</sup>)
- To return to view ALL 1099-MSC forms, click on the "ALL" button

#### **Searching by SSN**

- Click on "SS Number" under the Search criteria section of the screen
- Click on the Values box and populate box with numbers from SSN
- **Enter in the entire or partial SS Number and then select Search**

## **Searching by State**

- This will search on the recipient's state.
- Click on "State" under the Search criteria section of the screen
- **Using the drop down function, select the state of your choosing. Select Search**

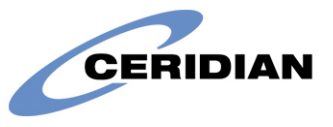

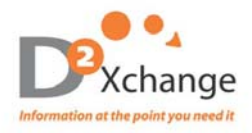

# **Printing 1099-MSC forms**

To print a 1099-MSC form simply select "Print 1099M" in the top right corner, this will open a PDF of the current 1099M you are viewing, select print form the PDF and it will print all copies of the W2. Standard Adobe print functions are available.

## **Protect Yourself with a Backup Copy**

We encourage you to order an additional copy of your 1099-MSC CD for back up and disaster recovery before we purge your data!!! Additional copies are \$68.00 + S/H. To order a duplicate copy, contact D2X Customer Service.